# *AVN80X MEGAPIXEL NETWORK CAMERA SERIES*

OPERATION GUIDE

Please read instructions thoroughly before operation and retain it for future reference.

# **IMPORTANT SAFEGUARD**

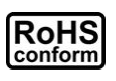

All lead-free products offered by the company comply with the requirements of the European law on the Restriction of Hazardous Substances (RoHS) directive, which means our manufacture processes and products are strictly "lead-free" and without the hazardous substances cited in the directive.

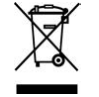

The crossed-out wheeled bin mark symbolizes that within the European Union the product must be collected separately at the product end-of-life. This applies to your product and any peripherals marked with this symbol. Do not dispose of these products as unsorted municipal waste. Contact your local dealer for procedures for recycling this equipment.

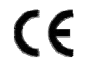

This apparatus is manufactured to comply with the radio interference requirements.

#### *Federal Communications Commission Interference Statement*

This equipment has been tested and found to comply with the limits for a Class B digital service, pursuant to Part 15 of the FCC rules. These limits are designed to provide reasonable protection against harmful interference in a residential installation.

Any changes or modifications made to this equipment may void the user's authority to operate this equipment. This equipment generates, uses, and can radiate radio frequency energy. If not installed and used in accordance with the instructions, may cause harmful interference to radio communications. However, there is no guarantee that interference will not occur in a particular installation. If this equipment does cause harmful interference to radio or television reception, which can be determined by turning the equipment off and on, the user is encouraged to try to correct the interference by one or more of the following measures:

- $\triangleright$  Reorient or relocate the receiving antenna.
- $\triangleright$  Increase the separation between the equipment and receiver.
- $\triangleright$  Connect the equipment into an outlet on a circuit different from that to which the receiver is connected.
- $\triangleright$  Consult the dealer or an experienced radio/TV technician for help.
- $\triangleright$  FCC Caution: Any changes or modifications not expressly approved by the party responsible for compliance could void the user's authority to operate this equipment.
- $\triangleright$  All external cables connecting to this basic unit must be shielded. For cables connecting to PCMCIA cards, see the option manual or installation instructions.

This device complies with Part 15 of the FCC Rules. Operation is subject to the following two conditions:

(1) This device mat not cause harmful interference, and

(2) This device must accept any interference received, including interference that may cause undesired operation.

#### *Trademark Acknowledgements*

iPad® & iPhone® are the registered trademarks of Apple Inc.

Android™ is a trademark of Google Inc. Use of this trademark is subject to Google Permissions.

Microsoft®, Windows® & Internet Explorer® are registered trademarks of Microsoft Corporation in the United States and/or other countries.

#### *Disclaimer*

We reserve the right to revise or remove any content in this manual at any time. We do not warrant or assume any legal liability or responsibility for the accuracy, completeness, or usefulness of this manual. The content of this manual is subject to change without notice.

This product does not have a standby / off mode.

#### *MPEG4 Licensing*

THIS PRODUCT IS LICENSED UNDER THE MPEG4 VISUAL PATENT PORTFOLIO LICENSE FOR THE PERSONAL AND NON-COMMERCIAL USE OF A CONSUMER FOR (i) ENCODING VIDEO IN COMPLIANCE WITH THE MPEG4 VISUAL STANDARD ("MPEG-4 VIDEO") AND/OR (ii) DECODING MPEG4 VIDEO THAT WAS ENCODED BY A CONSUMER ENGAGED IN A PERSONAL AND NON-COMMERCIAL ACTIVITY AND/OR WAS OBTAINED FROM A VIDEO PROVIDER LICENSED BY MPEG LA TO PROVIDE MPEG4 VIDEO. NO LICENSE IS GRANTED OR SHALL BE IMPLIED FOR ANY OTHER USE. ADDITIONAL INFORMATION INCLUDING THAT RELATING TO PROMOTIONAL INTERNAL AND COMMERCIAL USES AND LICENSING MAY BE OBTAINED FROM MPEG LA, LLC. SEE HTTP://WWW.MPEGLA.COM.

#### *GPL Licensing*

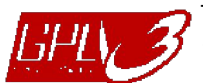

This product contains codes which are developed by Third-Party-Companies and which are subject to the GNU General Public License ("GPL") or the GNU Lesser Public License ("LGPL").

The GPL Code used in this product is released without warranty and is subject to the copyright of the corresponding author.

Further source codes which are subject to the GPL-licenses are available upon request.

We are pleased to provide our modifications to the Linux Kernel, as well as a few new commands, and some tools to get you into the code. The codes are provided on the FTP site, and please download them from the following site or you can refer to your distributor: http://download.dvrtw.com.tw/GPL/076D\_Series/arm-linux-2.6.tar.gz

# **TABLE OF CONTENTS**

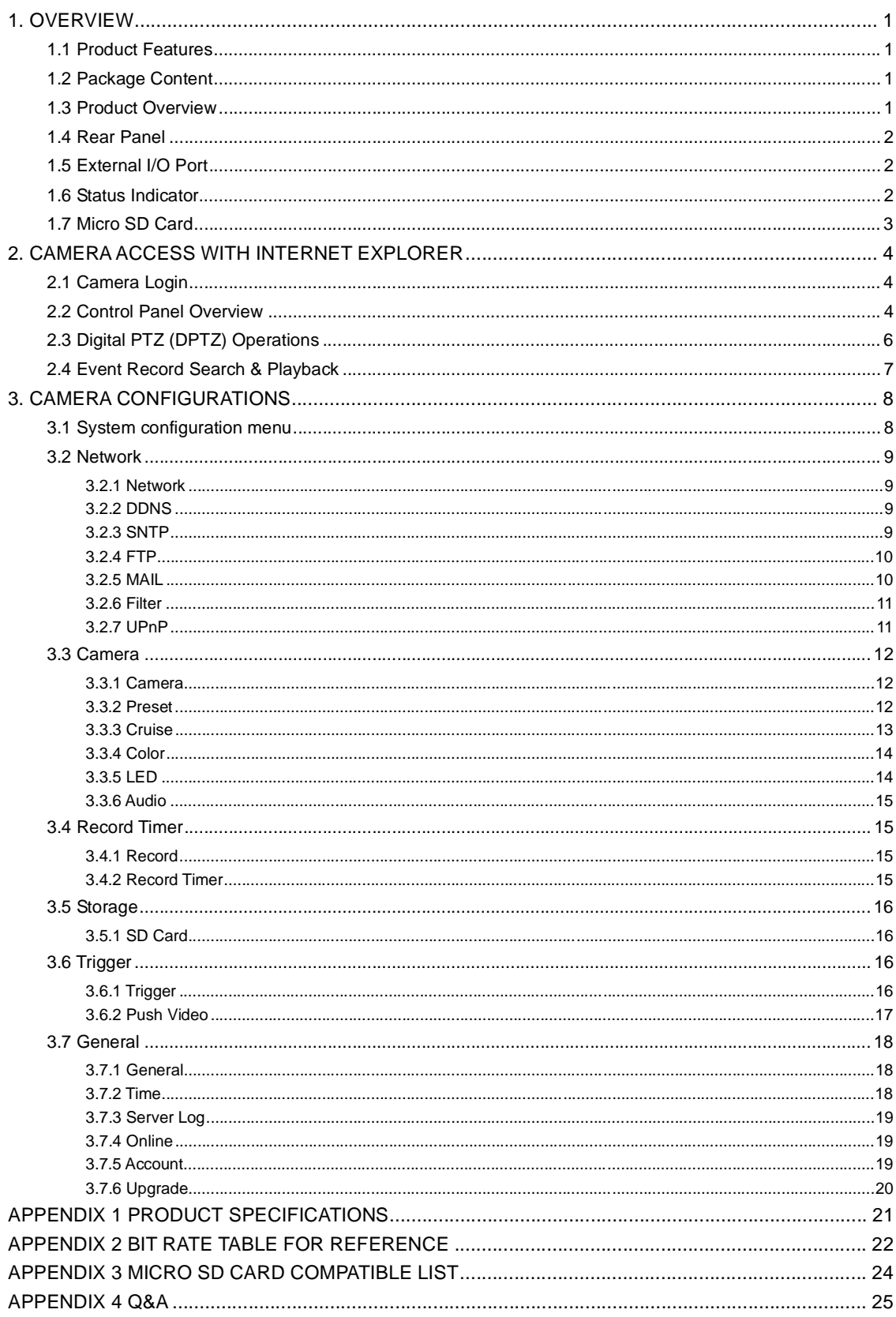

# **1. OVERVIEW**

## **1.1 Product Features**

- Easy **network setup** with your **iPhone / iPad**
- **1.3 Megapixel** live MOS sensor with **HDTV 720p** quality, allowing users to notice minor details more easily
- SD card support for **video storage**
- **Push Video** support to send an event notification to your iPhone and Android phones immediately once the specified event type is triggered, and play video recording once you confirm the receipt.
- **White LED** built-in to illuminate the scene manually, scheduled by a timer, or triggered by a motion, an alarm, or an audio event
- **External alarm I/O device** connection
- Microphone & speaker built-in for **two-way audio transmission**
- **Remote Surveillance**
	- **-- Fully compatibility** on **iPhone & iPad**, and **Internet Explorer®** on Windows® operating system

# **1.2 Package Content**

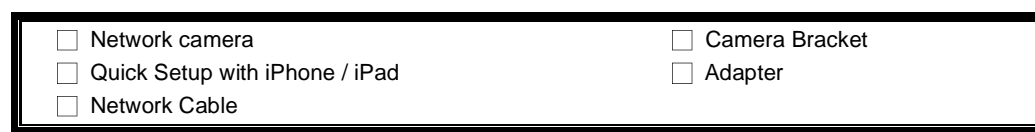

# **1.3 Product Overview**

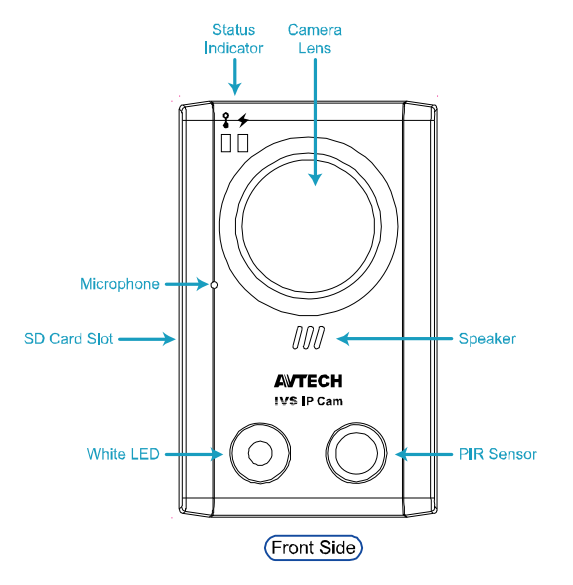

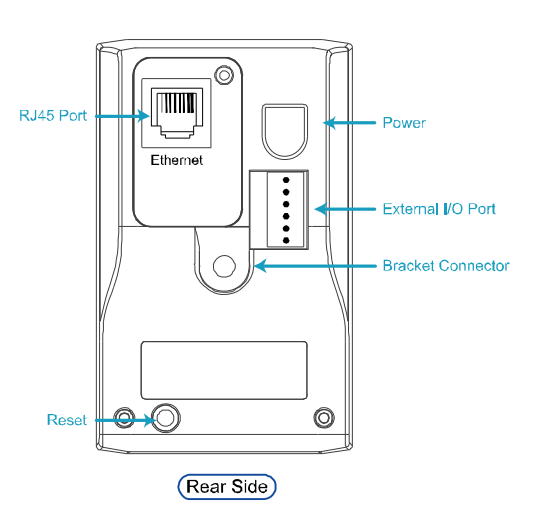

# **1.4 Rear Panel**

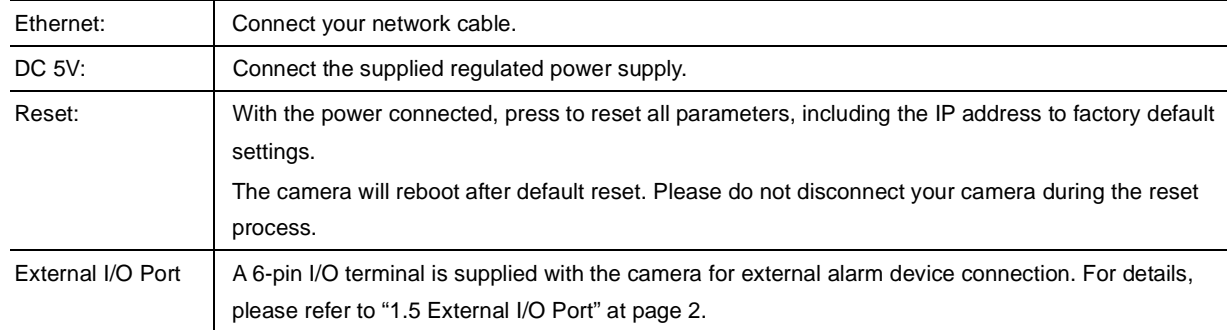

# **1.5 External I/O Port**

This camera supports external I/O device connection, and a 6-pin I/O terminal is supplied with this camera for easy connection.

Below shows which input on the I/O terminal you should use for wiring when you want to connect an external device to this camera.

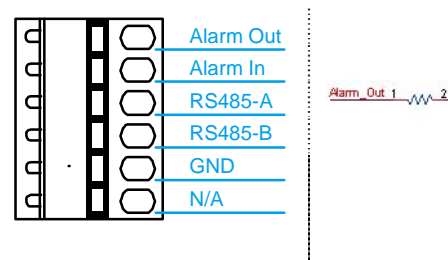

*6-pin I/O Terminal Alarm Out Connection* 

GND

Power

n<sup>e</sup>

# **1.6 Status Indicator**

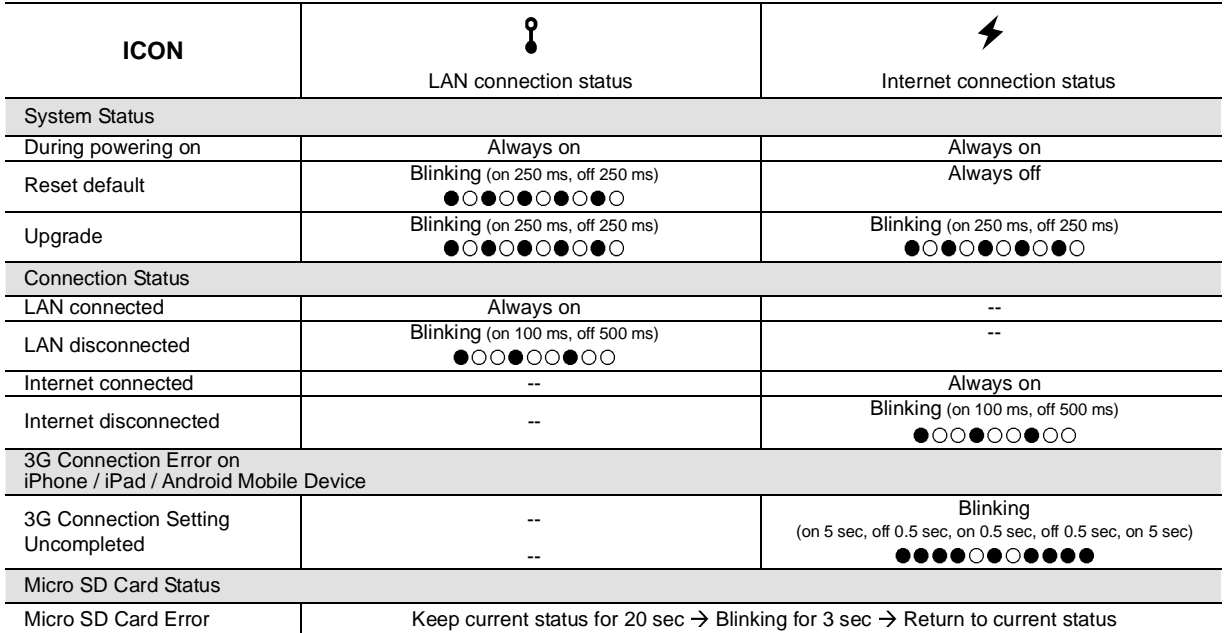

*\* LED blinking frequency - LED on / LED off*

# **1.7 Micro SD Card**

For local video recording, a micro SD card slot can be found on the side of the camera.

**Note:** Before inserting a micro SD card, make sure you've copied all important data saved in the card (if any) to other storage media, or the data will be removed after inserting it to the camera.

With the golden contact toward the slot, slightly push and insert the optional пг micro SD card to the slot, as indicated on the right.

**Note:** It's recommended to insert or remove the micro SD card with power disconnected, or the camera will reboot.

**Note:** For the compatible list of the micro SD card, please refer to "APPENDIX 3 MICRO SD CARD COMPATIBLE LIST" at page 24.

# **2. CAMERA ACCESS WITH INTERNET EXPLORER**

This network camera can be accessed via Microsoft® Internet Explorer® and iPhone / iPad / Android mobile devices with our self-developed program "EagleEyes" installed depending on different using situations.

**Note:** For details about accessing network cameras via iPhone / iPad / Android mobile devices, please refer to http://www.eagleeyescctv.com.

Before using the camera, make sure you have configured the network settings, and the network connection is fine.

For network configurations, please refer to:

- "**Quick Setup With iPhone / iPad**" supplied with your camera if you're using iPhone / iPad, and your network environment is wireless.
- "**ADVANCED NETWORK SETUP**" downloadable from www.surveillance-download.com/user/n80x.swf if your network  $\blacksquare$ environment is not wireless.

# **2.1 Camera Login**

Step1: Open your web browser, and key in http://*ipaddress*:*portnum* in the URL address box.

For example, for the IP address 60.121.46.236 and port No. 888, please key in "http://60.121.46.236:888" into the URL address box, and press "Enter".

Step2: In the login page, key in the user name and password, and enter the security code from the image below if any. Then, click "LOGIN".

Step3: The wizard is then started.

- To skip the wizard and directly access the camera live view, click "Close".
- To directly access the camera live view without starting the wizard for the login next time, check "Do not start wizard at login".
- **Note:** If you're prompted to install "VLC player", "Software" and "H264 Streaming Viewer", please agree to proceed the installation.

Step5: When the login is successful, the live view is shown.

# **2.2 Control Panel Overview**

**Note:** The buttons available depend on the user level used to log in.

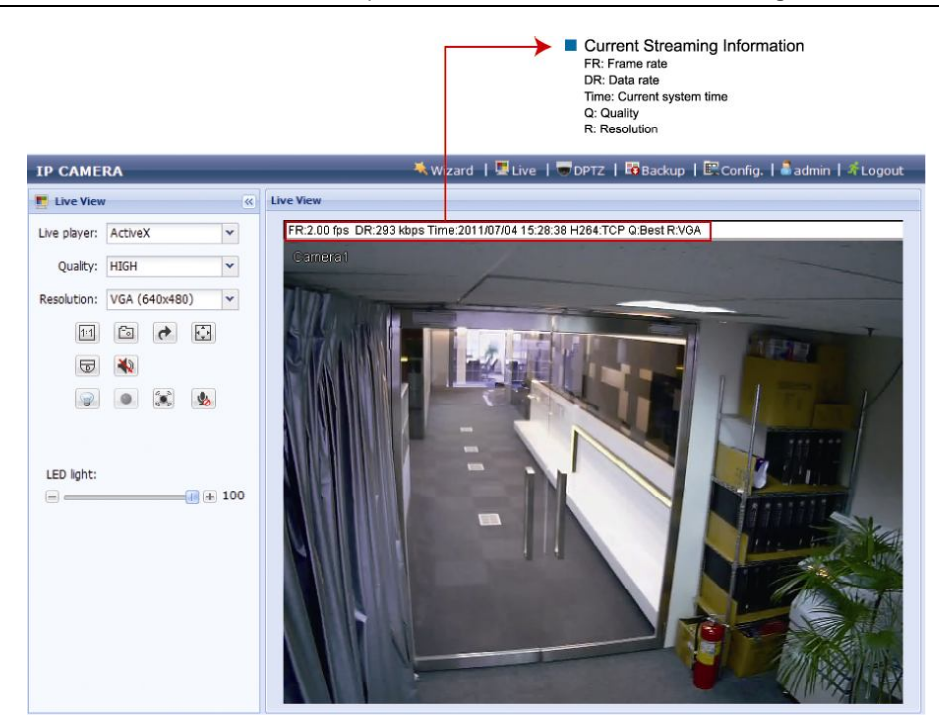

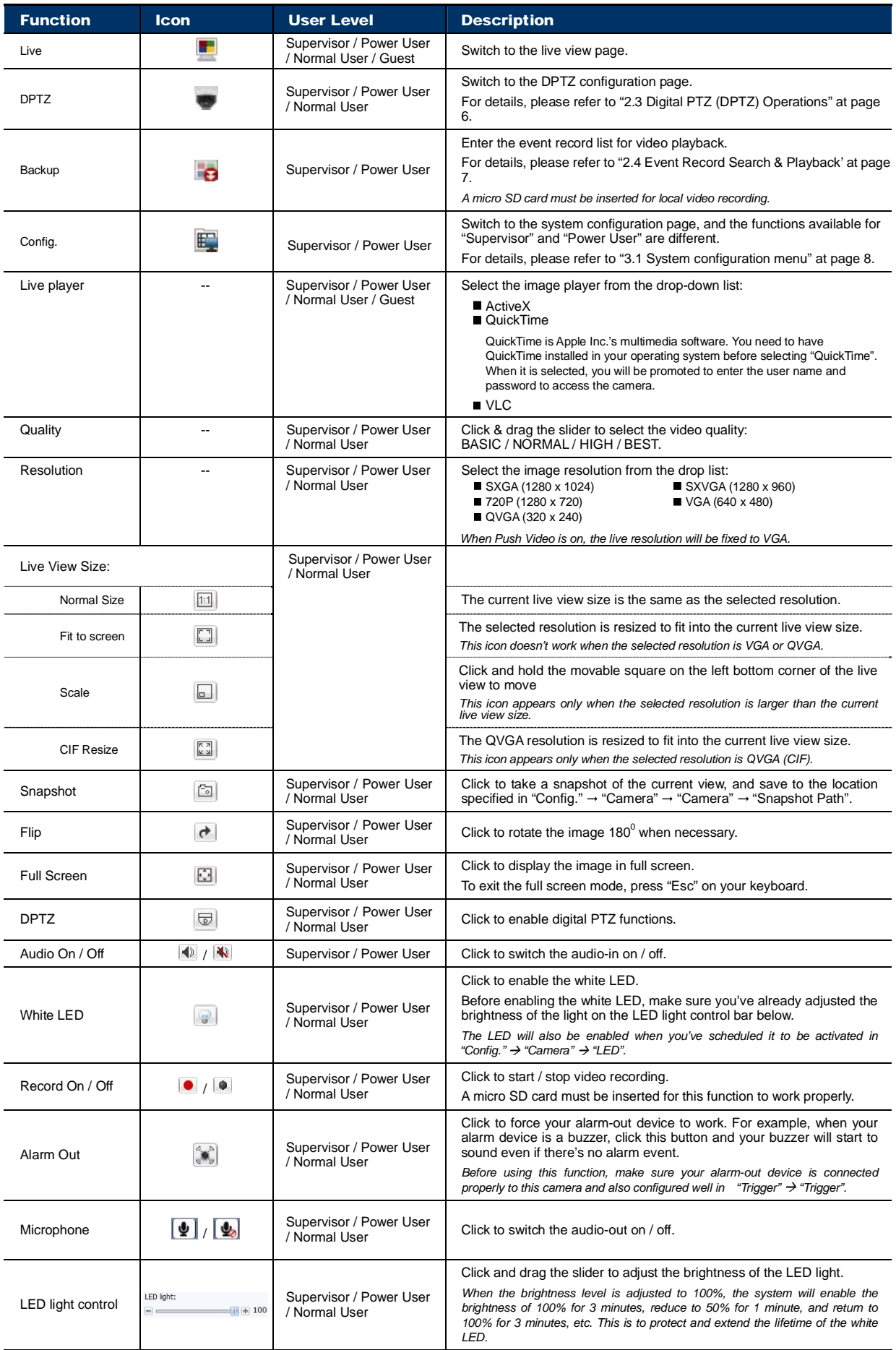

# **2.3 Digital PTZ (DPTZ) Operations**

This camera has PTZ capability, i.e. digital PTZ (hereafter called "DPTZ"), for wide area monitoring.

STEP1: Click "DPTZ" to show the DPTZ control panel.

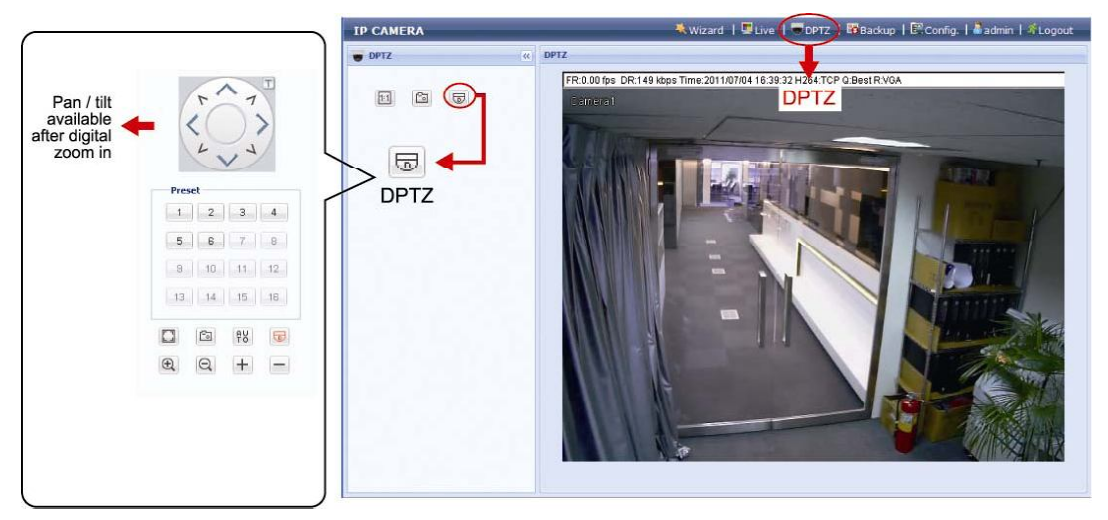

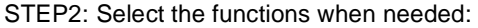

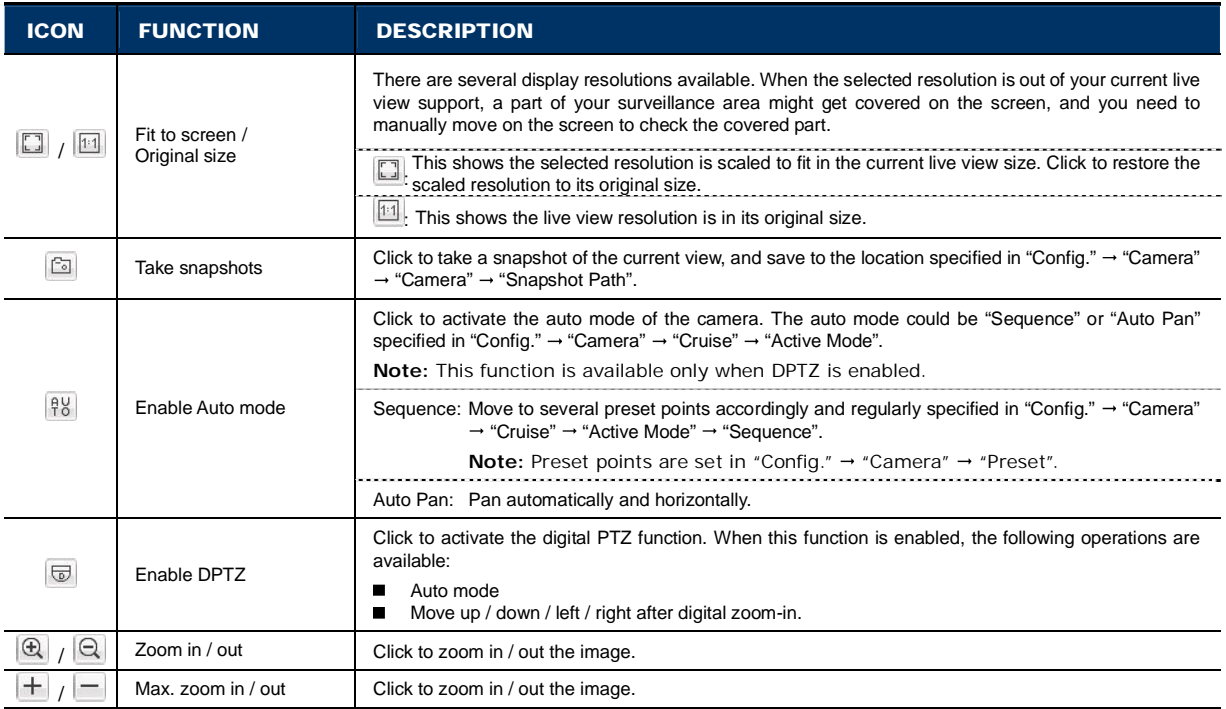

# **2.4 Event Record Search & Playback**

**Note:** This function is available only when a compatible micro SD card is inserted to this camera. To know how and where to insert a micro SD card, please refer to "1.7 Micro SD Card" at page 3. To know the compatible list of micro SD cards, please refer to "APPENDIX 3 MICRO SD CARD COMPATIBLE LIST" at page 24.

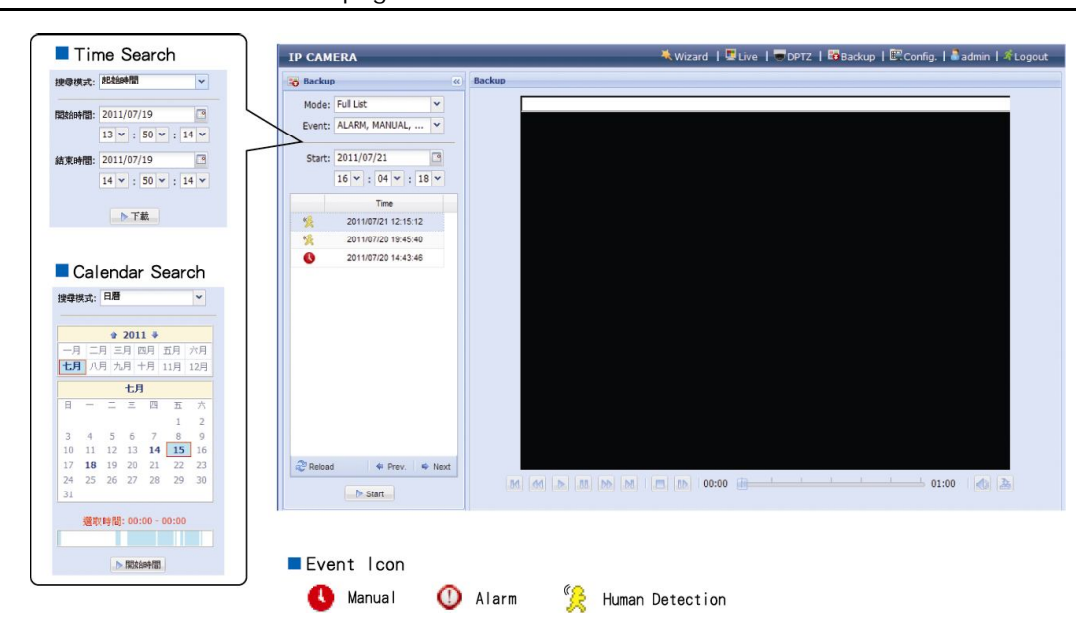

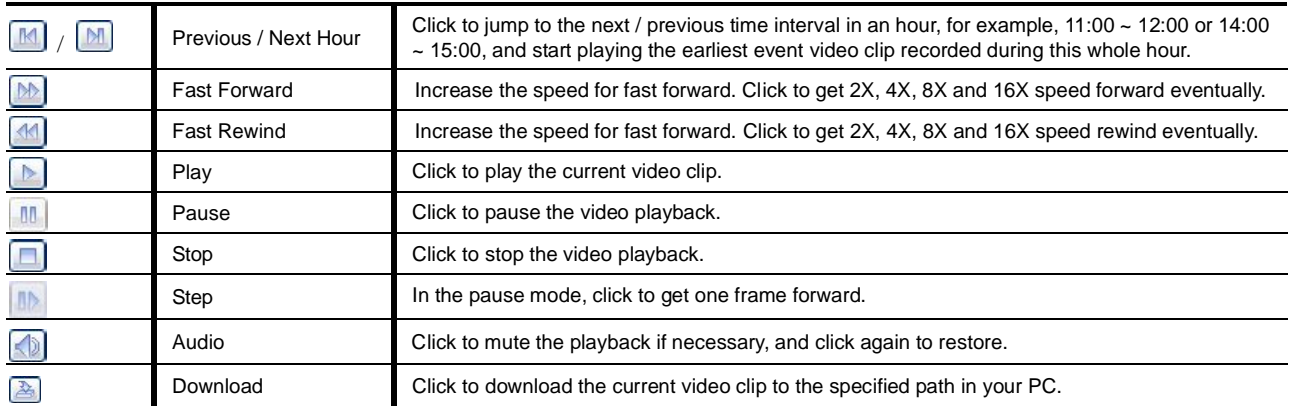

# **3. CAMERA CONFIGURATIONS**

Users can further configure this network camera by accessing via Internet Explorer.

**Note:** You need to be "Supervisor" or "Power User" to enter the system configuration page. If not, please re-log into the camera with the supervisor user level.

#### **3.1 System configuration menu**

Click "Config." to enter the configuration page.

**Note:** You need to be "Supervisor" or "Power User" to enter the system configuration page, and the functions available for these two user levels are different. If you're not either of these two user levels, please re-log into the camera with one of them.

The functions are categorized into six menus: Network, Camera, Record Timer, Storage, Trigger and General.

- For details about "Network", please refer to "3.2 Network" at page 9.
- For details about "Camera", please refer to "3.3 Camera" at page 12.
- For details about "Record Timer", please refer to "3.4 Record Timer" at page 15.
- For details about "Storage", please refer to "3.5 Storage" at page 16.
- For details about "Trigger", please refer to "3.6 Trigger" at page 16.
- For details about "General", please refer to "3.7 General" at page 18.

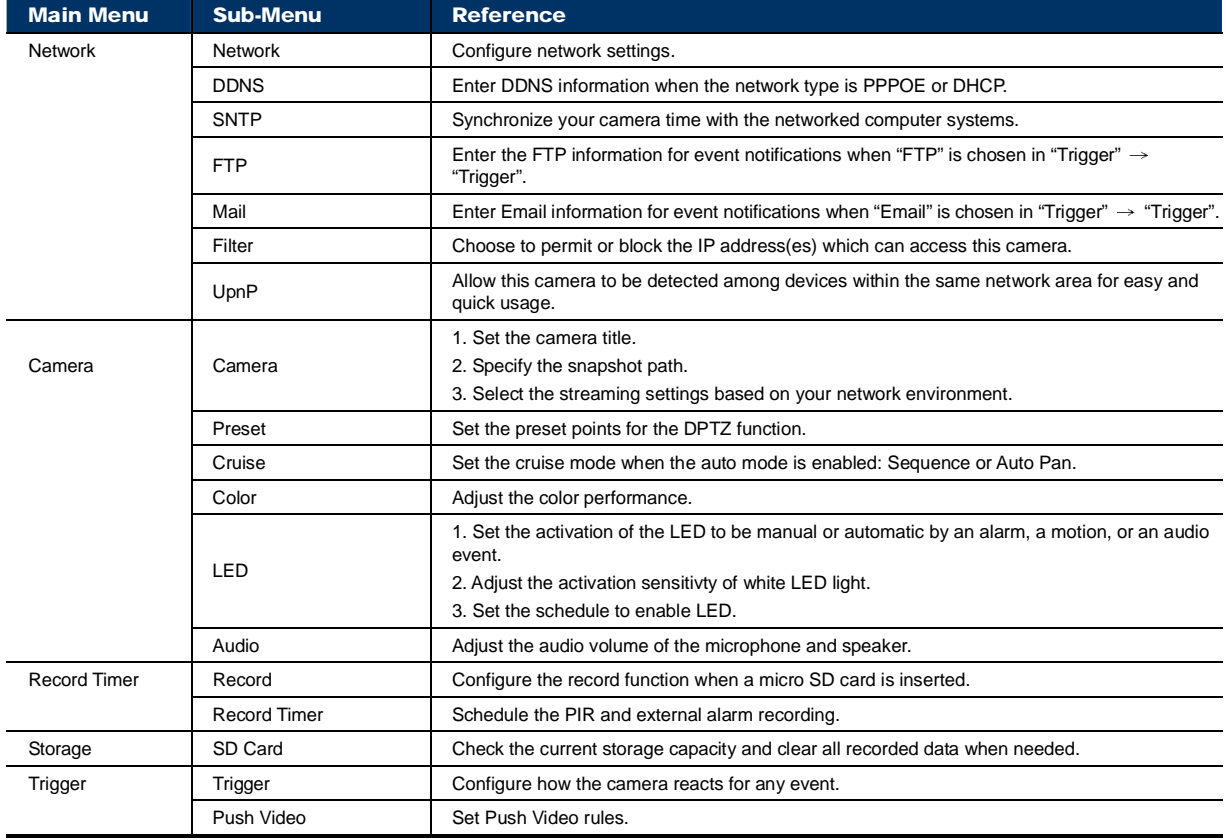

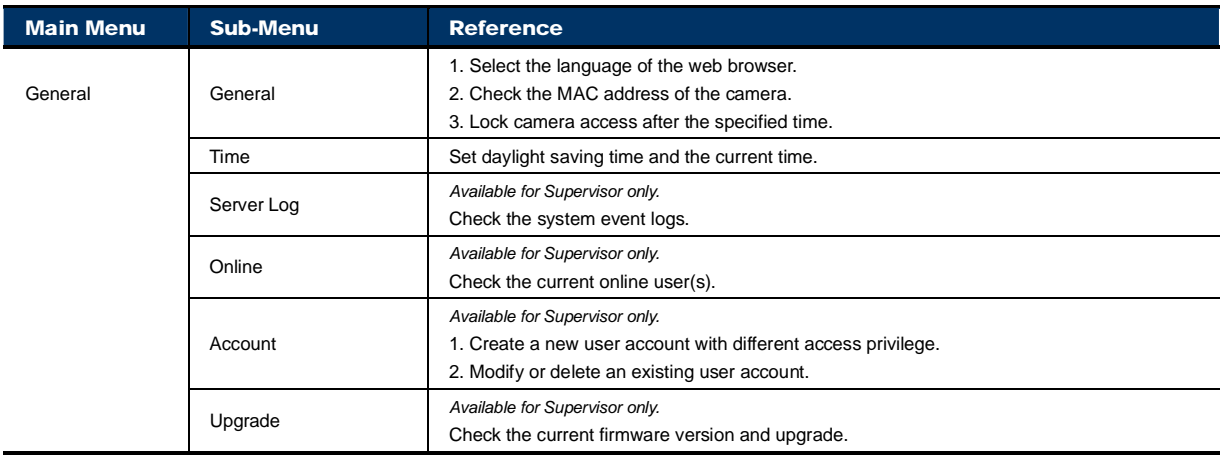

# **3.2 Network**

#### 3.2.1 Network

You can set the network configuration of the network camera depending on your network type.

For details, please refer to "Advanced Network Setup" from www.surveillance-download.com/user/n80x.swf.

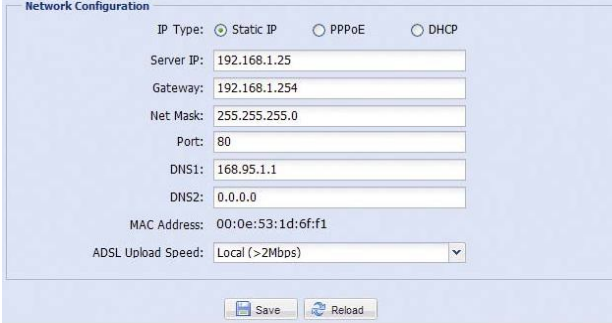

#### 3.2.2 DDNS

Select "On" when the selected network type in "Network" is "PPPOE" or "DHCP".

For details, please refer to "Advanced Network Setup" from www.surveillance-download.com/user/n80x.swf.

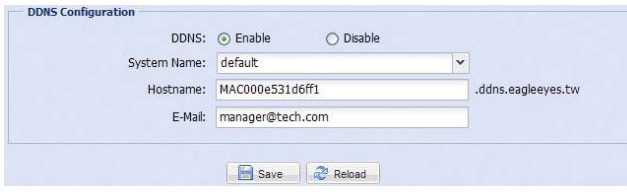

#### 3.2.3 SNTP

SNTP (Simple Network Time Protocol) is used to synchronize your camera time with the networked computer systems.

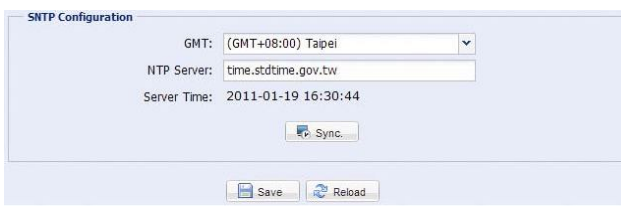

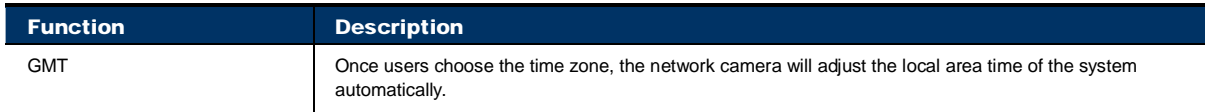

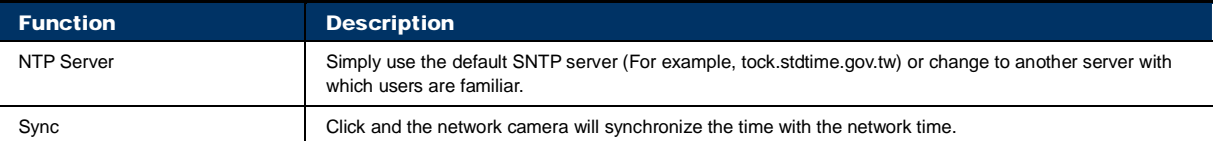

#### 3.2.4 FTP

Enter the detailed FTP information and click "Save" to confirm. The information you set here will be applied when "FTP" is selected in "Trigger"  $\rightarrow$  "Trigger".

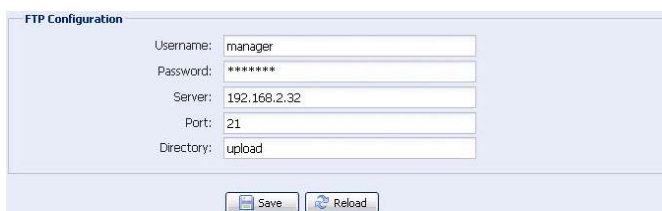

#### 3.2.5 MAIL

Enter the detailed e-mail information and click "Save" to confirm. The information you set here will be applied when "Email" is selected in "Trigger"  $\rightarrow$  "Trigger".

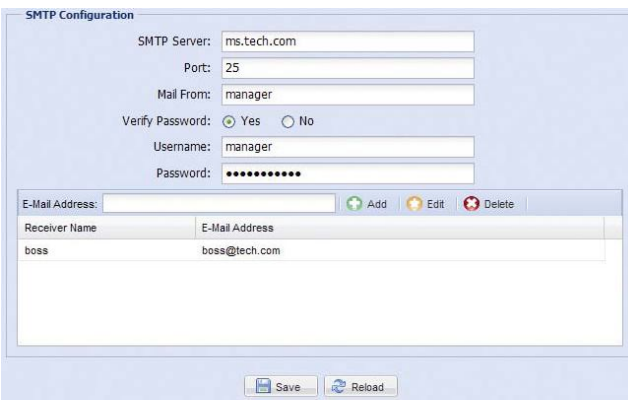

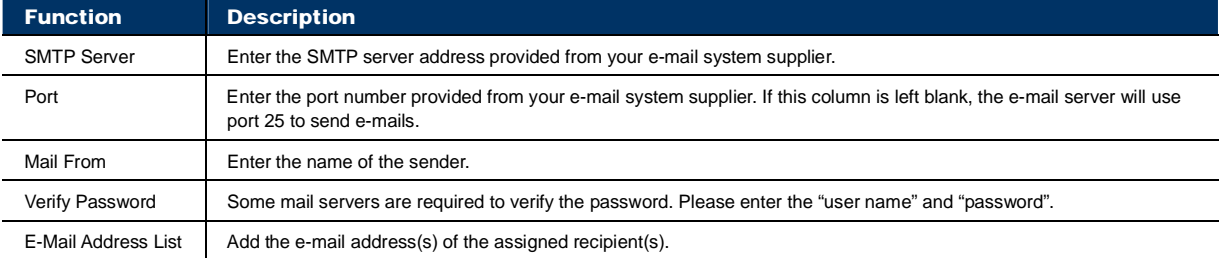

#### 3.2.6 Filter

Choose to permit or block the IP address(es) which can access this camera, and click "Save" to confirm.

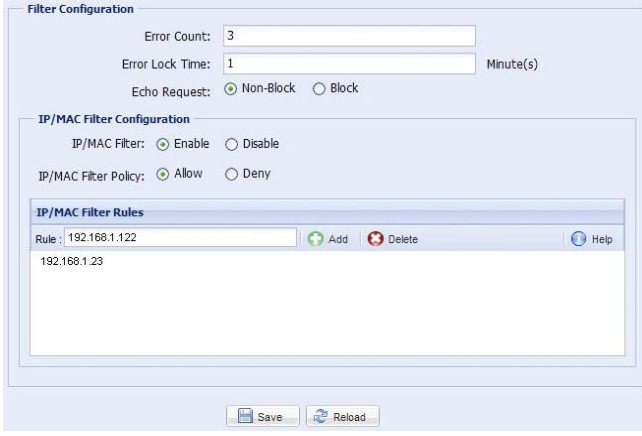

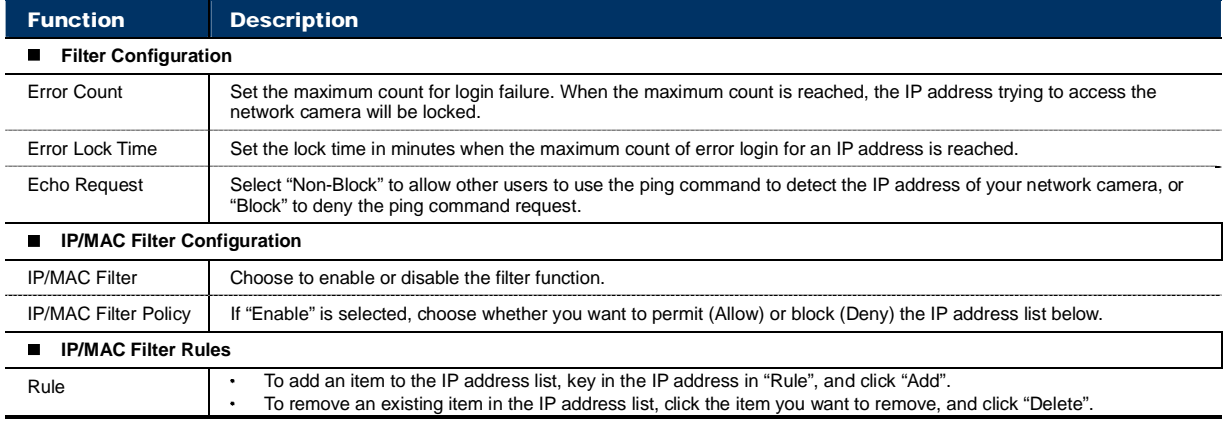

#### 3.2.7 UPnP

"UPnP" stands for "Universal Plug and Play", which allows devices to connect seamlessly in the home and corporate environments and simplify installation of computer components.

Check "Enable" to allow the network camera to be detected among devices within the same network area, and set the identification name of the camera in "Friendly name".

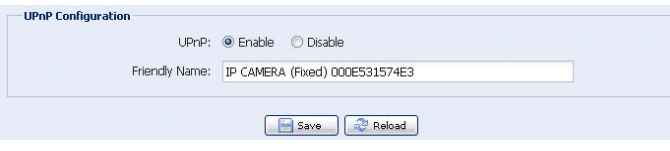

When this function is activated, the other PC within the same domain as this camera will be able to search this camera in "Network Neighbor" with the identification name set in "Friendly name". Double-click it to quickly open the web browser for camera access.

#### **Port Mapping**

This function can eliminate the need to additionally access the router for port forwarding.

For details, please refer to "Advanced Network Setup" from www.surveillance-download.com/user/n80x.swf.

**Note:** Before using this function, make sure your router supports UPnP, and this function is enabled. If not, please access your router additionally for port forwarding.

When "Port Mapping" is set to "Enable", the system will automatically assign an IP address or port number for you if no IP address or port number is entered.

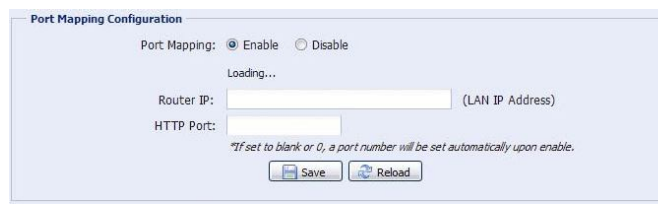

**Note:** When the configurations are saved successfully, you'll see a message indicating the IP address and port number assigned to this network camera.

#### **3.3 Camera**

3.3.1 Camera

Adjust the camera parameters if necessary.

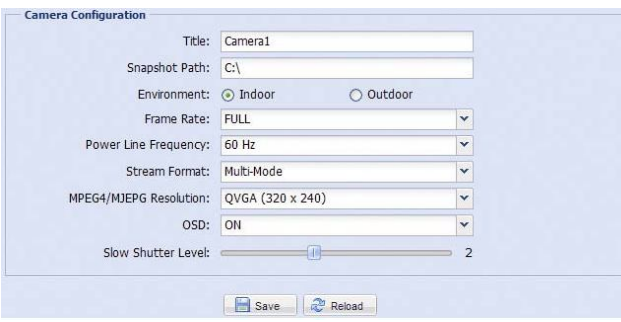

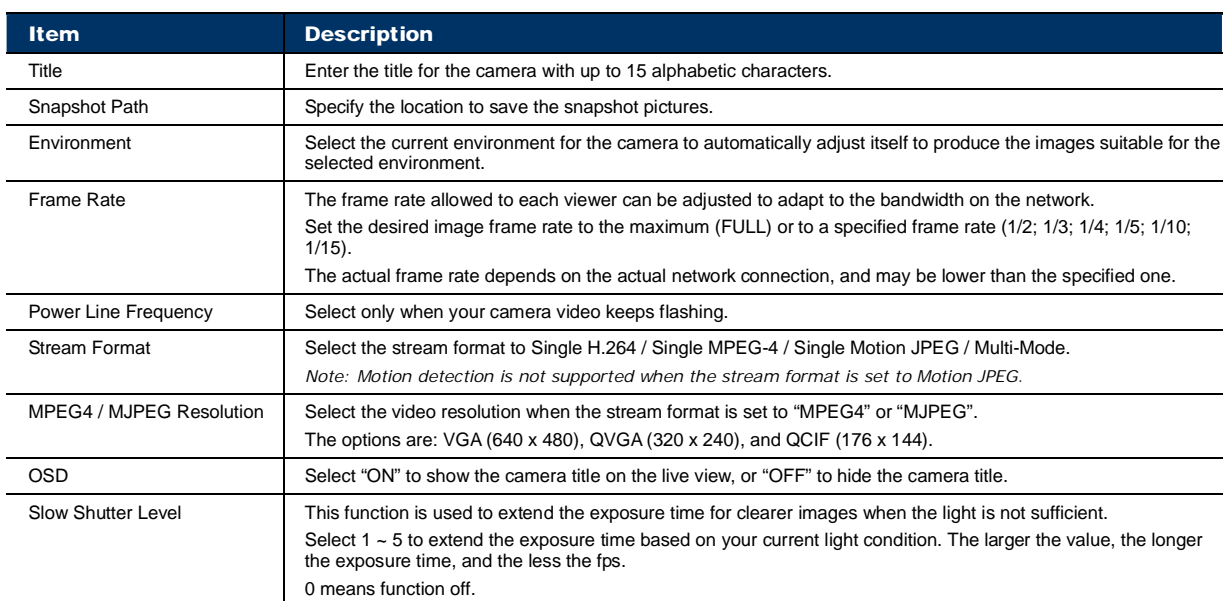

#### 3.3.2 Preset

**Note:** Before using this function, make sure the DPTZ function is enabled.

You can set new preset points (up to 16) or check existing points here.

#### **How to set a new preset point**

Step1: Click DPTZ icon.

Step2: Move to the point with proper ratio that suits your need.

- To zoom in / out, you may:
	- Click  $\bigoplus$  (zoom in) /  $\bigotimes$  (zoom out).
- Move the cursor to the preview screen, and roll the mouse wheel up (zoom-in) and down (zoom-out).
- Click any point on the preview screen to get a 5X image.
- Draw a square from the top left to bottom right or bottom right to top left to switch among 1x, 3x and 5x images.

Step3: In "Current Position", give a name to this point, and click "Add".

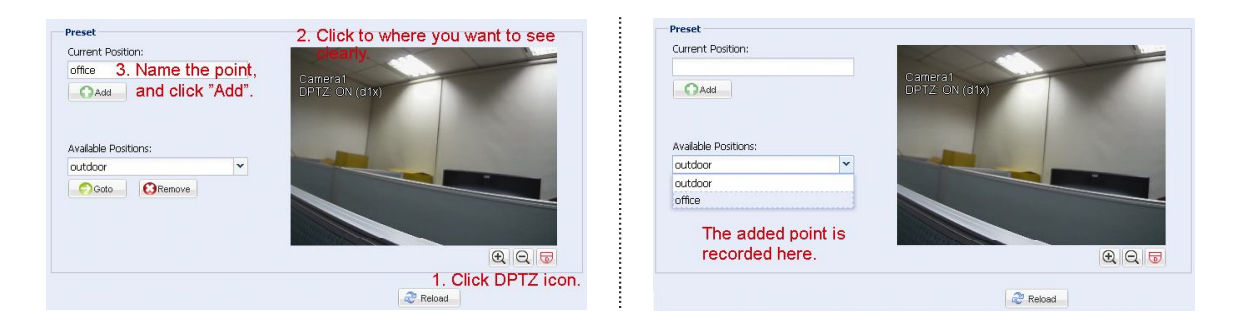

#### **How to check an existing preset point**

In "Available Positions", select the name of the point you want to check from the drop-down list, and click "Goto". You will see the camera view on the right side moving to the point it's recorded.

#### **How to delete an existing preset point**

In "Available Positions", select the name of the point you want to check from the drop-down list, and click "Remove".

3.3.3 Cruise

**Note:** Before using this function, make sure you have finished setting several preset points.

Here defines how the auto mode of the camera is going to work when  $\frac{186}{180}$  is selected: Sequence or Auto Pan.

#### **Auto Pan**

When "Auto Pan" is selected here and  $\frac{188}{18}$  is clicked on the DPTZ page, the camera will start panning in the 5x zoom-in ratio.

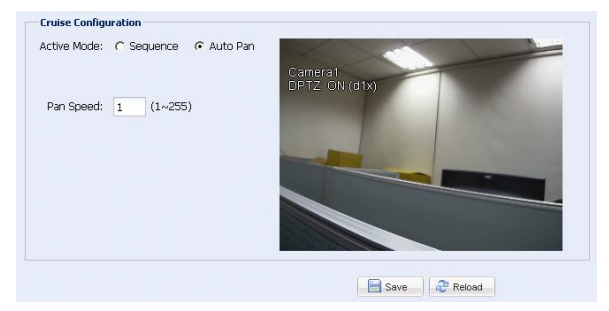

#### **Sequence**

When "Sequence" is selected here and  $\frac{180}{180}$  is clicked on the live view page, the camera will start patrolling each preset point defined in "Sequence".

Step1: Click "Add" to choose a preset point from the drop-down list, and select the duration to stay at this point from  $1 \sim 60$  seconds.

Then, click "Save" to confirm.

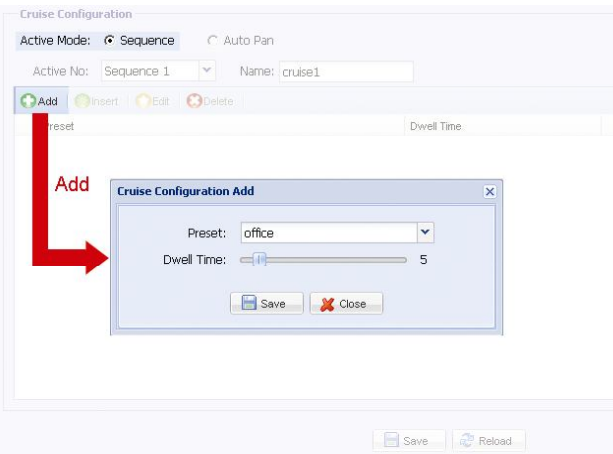

Step2: Click "Add" again to add more preset points.

To modify the existing preset point setting, click "Edit". To insert a preset point before the selected point, click "Insert". To remove the added preset point, click "Delete".

Step3: When all the points are added, click "Save" to confirm.

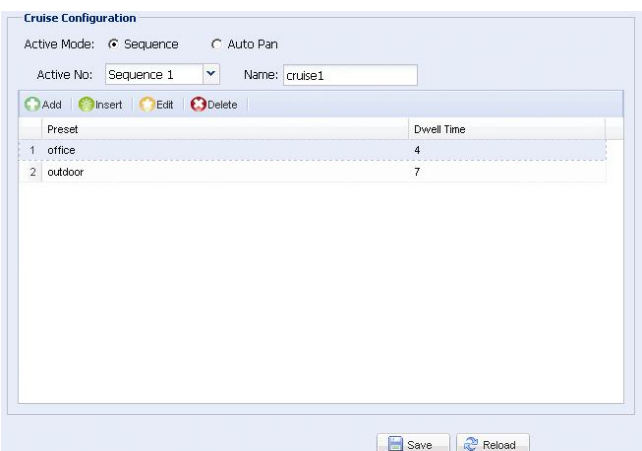

#### 3.3.4 Color

Adjust the color performance from Brightness, Contract, Hue and Saturation. Click and drag the slider to preview the color change on the right side of ths page and adjust the image color.

To restore the default values, click "Back to Default".

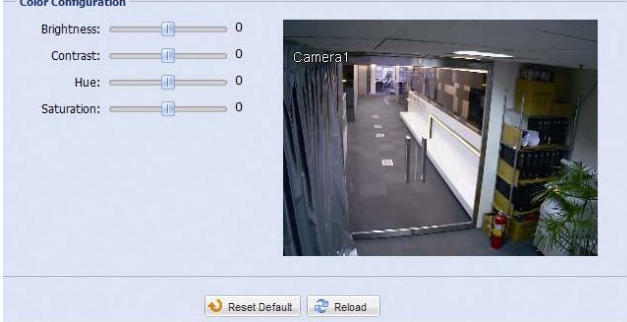

#### 3.3.5 LED

In "LED Configuration":

- $\triangleright$  To allow the LED light to be activated manually, select "Yes" in "Manual Enable".
- $\triangleright$  To set the LED light to be activated automatically when the light condition gets dark, select "Yes" in "Auto Enable", and set the sensitivity for the camera to determine how dark the LED light should be activated. There are three options: HIGH / MEDIUM / LOW.

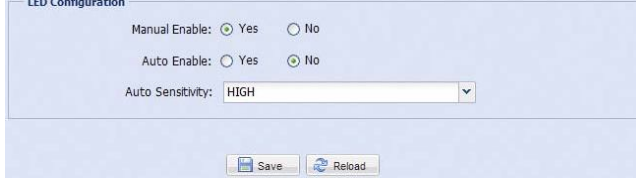

In "LED Timer Configuration":

To schedule the white LED light to be enabled, go to "LED Timer Configuration", select "Yes" in "Enable", and set the time to enable the LED light. Each square equals 30 minutes.

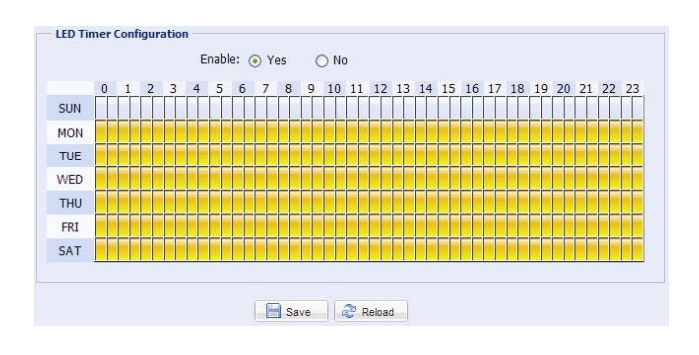

## 3.3.6 Audio

Drag the slider to adjust the volume of the microphone and speaker.

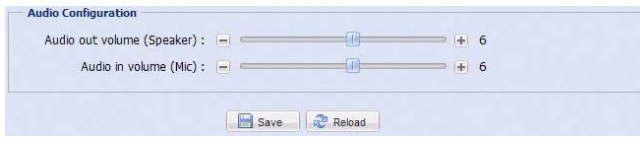

# **3.4 Record Timer**

#### 3.4.1 Record

Note: Before configuring this function, make sure a micro SD card is inserted into your camera for video data saving. For details, please refer to "1.7 Micro SD Card" at page 3.

In "Record Configuration", you can:

- $\triangleright$  Enable or disable all the record functions, such as manual record, motion record and alarm record. When "Enable" is set to "No", all record functions are disabled even if you enable any of them in other configuration pages.
- $\triangleright$  Select if the data should be overwritten when the storage of a micro SD card is full.
- $\triangleright$  Enable or disable the pre-record function when any event occurs.
- Set the manual record time in minutes (1/5/10/30/60) when you click the manual record icon  $($  on the live page.

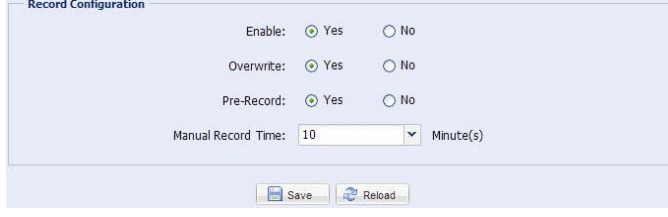

#### 3.4.2 Record Timer

To schedule alarm or human detection recording, click "External Alarm" or "PIR", and select the time for recording.

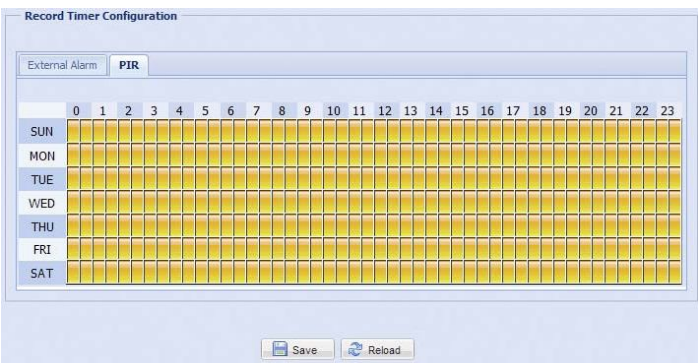

# **3.5 Storage**

#### 3.5.1 SD Card

In "SD Card", you can check the current status of your micro SD card, and clear all recorded data saved in the card if needed.

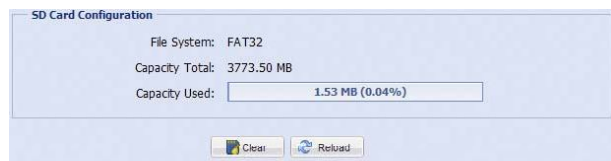

# **3.6 Trigger**

## 3.6.1 Trigger

You can configure how this camera reacts when there's an alarm, motion, PIR and audio event.

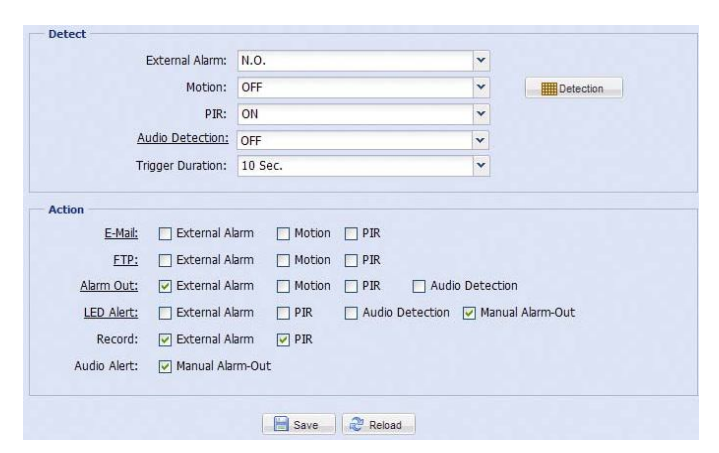

#### Detect

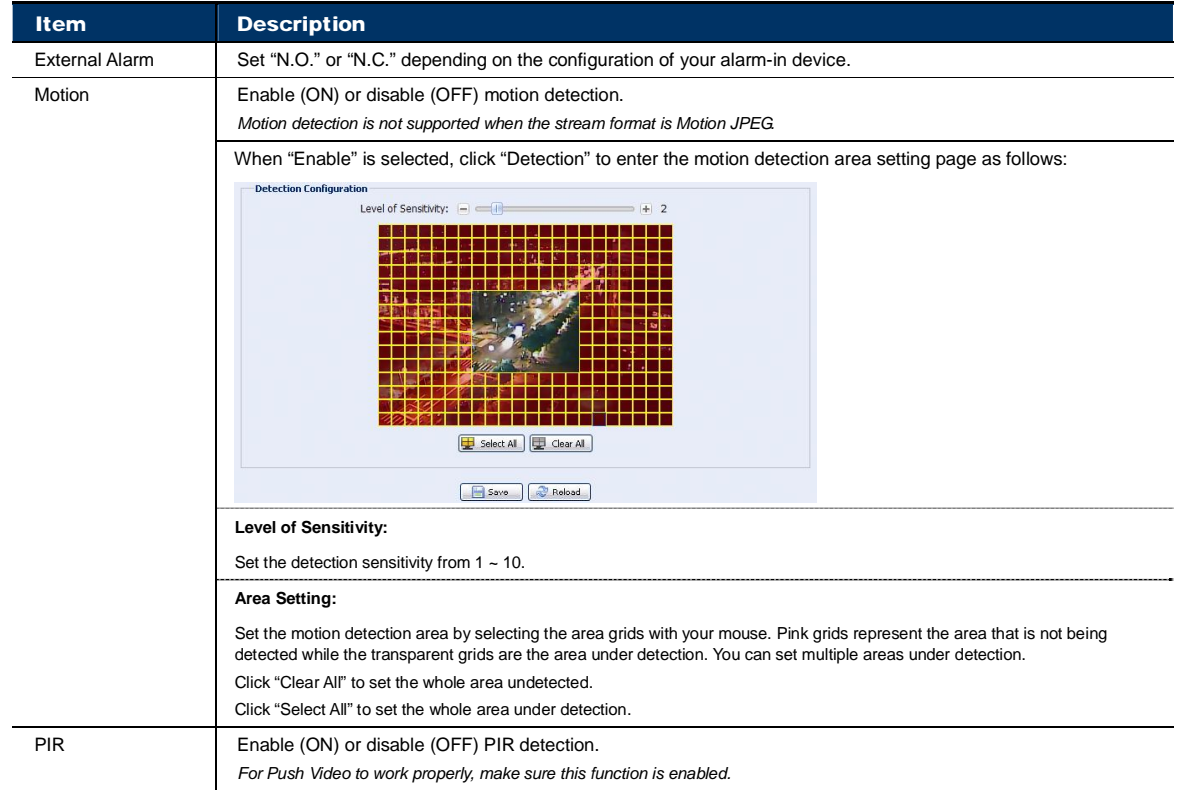

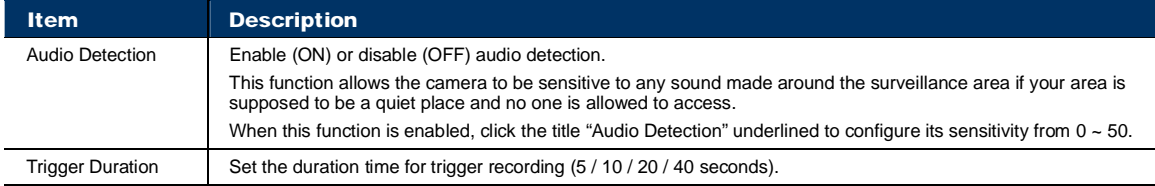

#### Action

Here defines how the camera delivers alerts to you for any event.

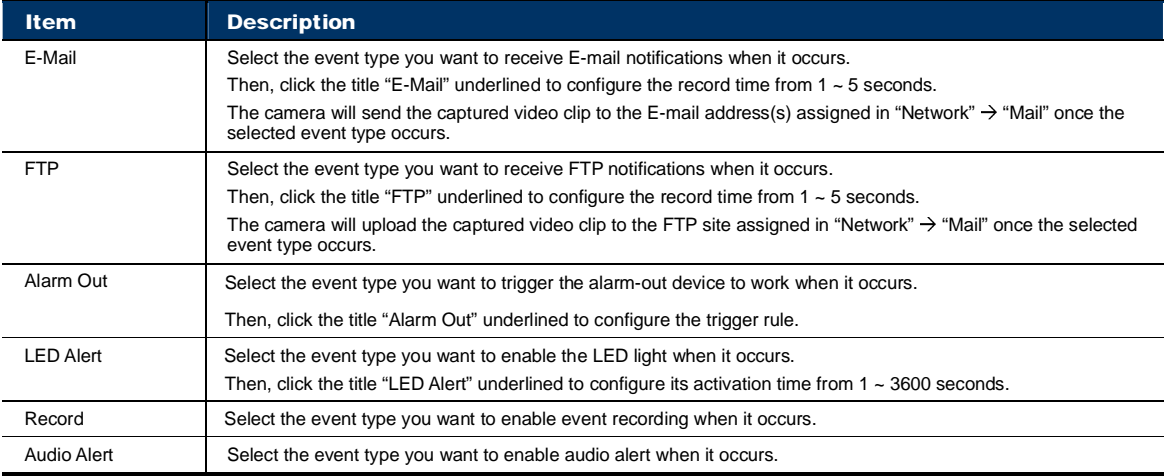

#### 3.6.2 Push Video

"Push Video" is an active notification system, different from traditional FTP and Email notification methods.

It functions as a key to your surveillance area. When it's enabled, your surveillance area is considered to be locked on, and some functions or parameters will be fixed by default to ensure "Push Video" gets the optimized event images.

**Note:** Before using this function, make sure you've inserted a micro SD card to this camera for event recording. For details, please refer to "APPENDIX 3 MICRO SD CARD COMPATIBLE LIST" at page 24.

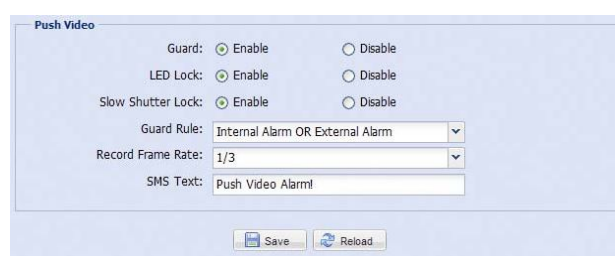

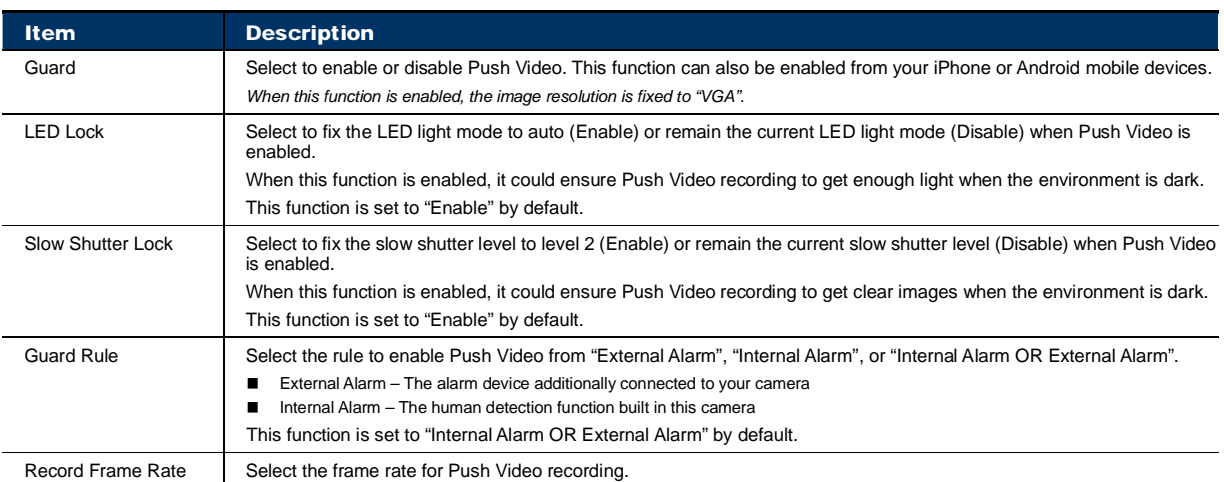

# **3.7 General**

#### 3.7.1 General

In "General", you can select the UI language, and check the MAC address of your camera.

To allow the status LED indicators to show the status as indicated in "1.6 Status Indicator" at page 2, select "ON" in "Status LED Mode"; to hide the status, select "OFF"; to only show the error status, select "Temporary OFF".

**Note:** The status LED mode will be restored to "ON" after camera reboot when "Temporary OFF" is selected.

To lock camera access when it's not used after the specified time, select "5 MIN", "15 MIN" or "30 MIN" from the drop-down list of "Auto Lock Time", or select "NEVER" to disable this function.

**Note:** When the camera access is locked after the specified time, to resume camera access, please enter the password.

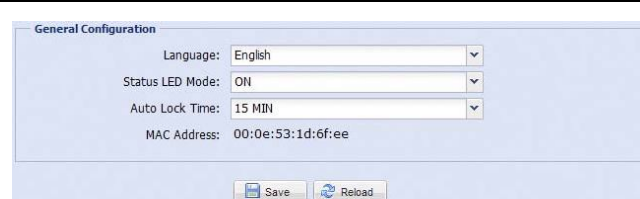

## 3.7.2 Time

Set daylight saving time and the current time, and click "Save" to confirm.

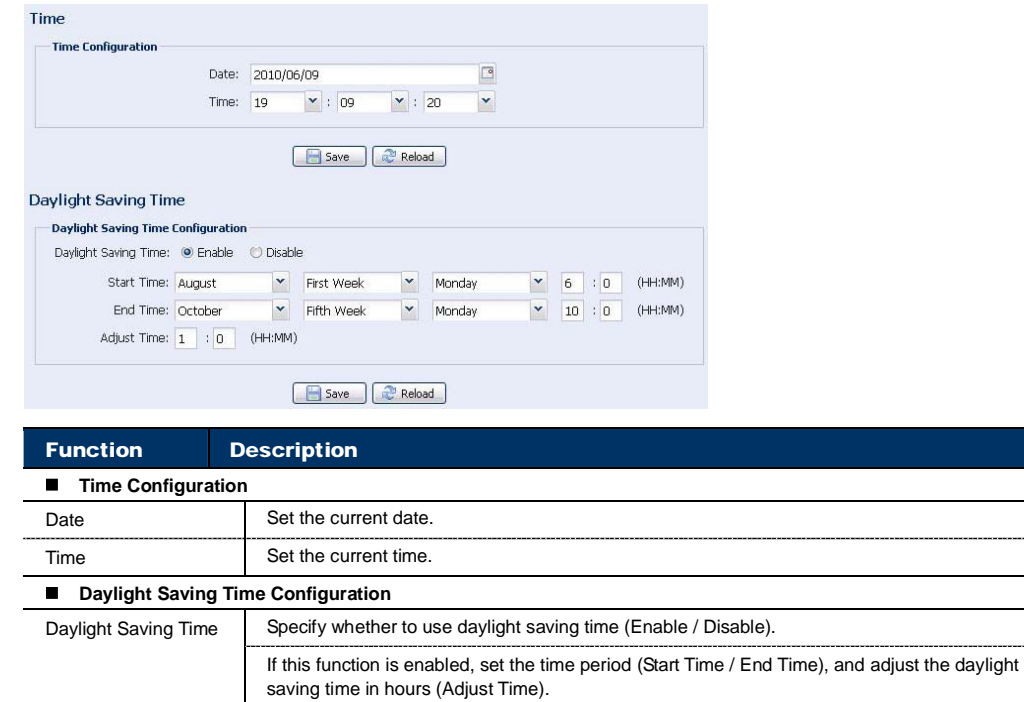

#### **Note:** This function is available only for "Supervisor".

To quickly search the system logs you want by event type, click "Prev. Page" or "Next Page" to find the logs you want, or check the event type(s) and click "Reload" to start searching.

To clear all system event logs, click "Clear All".

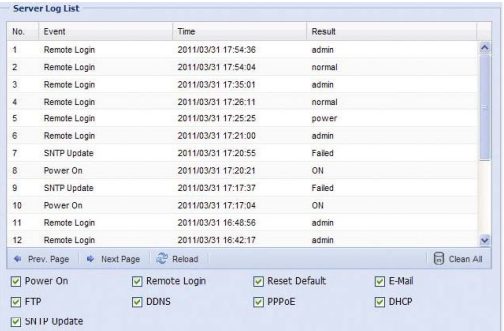

#### 3.7.4 Online

**Note:** This function is available only for "Supervisor".

You can check the current online user(s) with respective online information. To refresh the list, click "Reload".

- To allow anonymous login, select "Enable" in "Anonymous Viewer Login".
- > To disable image code verification at login, select "No" in "Login with CAPTCHA Image".

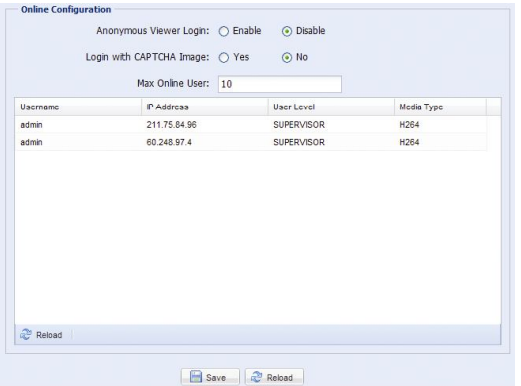

#### 3.7.5 Account

**Note:** This function is available only for "Supervisor".

You can create a new account with different user access privilege, or delete or modify an existing account setting.

#### How to create a new account

Step1: Click "New", and fill in the following columns.

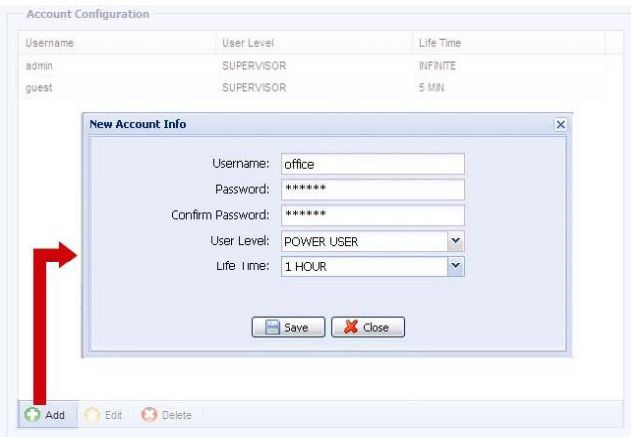

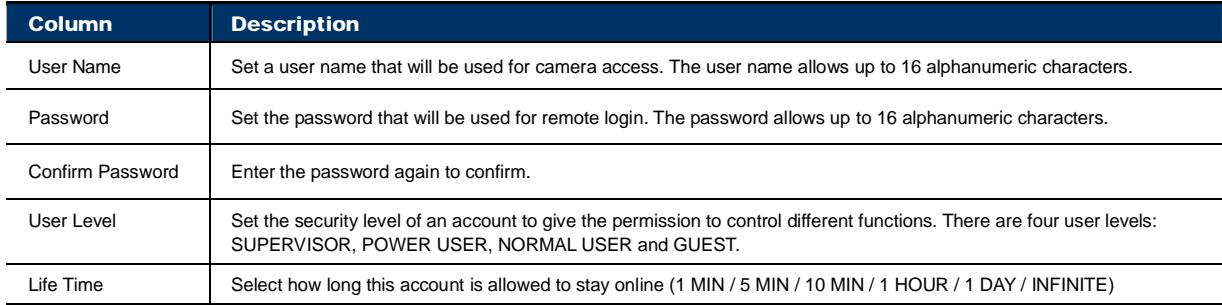

Step2: Then, click "Save" to save your setting and create a new account.

How to modify or delete an existing account

Step1: Select the account you want to modify or delete.

Step2: To modify the account, click "Edit" to change the settings, and click "Save". To remove the account, click "Delete".

**Note:** It's not allowed to remove an account when there's only one account in the account list.

#### 3.7.6 Upgrade

**Note:** This function is available only for "Supervisor".

This function is used when users need to upgrade the camera for function scalability.

- **Note:** Before using this function, make sure you have the correct upgrade files provided by your installer or distributor.
- **Note:** For system upgrade, you can only upgrade one file at a time. To upgrade all files, you need to start from Step1 again when one file is upgraded.

Step1: Click "  $\bullet$ " to browse to where you save the upgrade files, and select one of them.

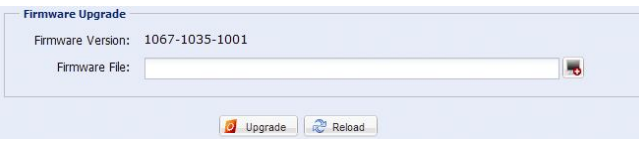

Step2: Click "Upgrade" to start system upgrading.

**Note:** It takes a few minutes to finish the upgrade process. Do not disconnect the power during firmware upgrade, or the upgrade may be failed. The camera will reboot after the upgrade.

# **APPENDIX 1 PRODUCT SPECIFICATIONS**

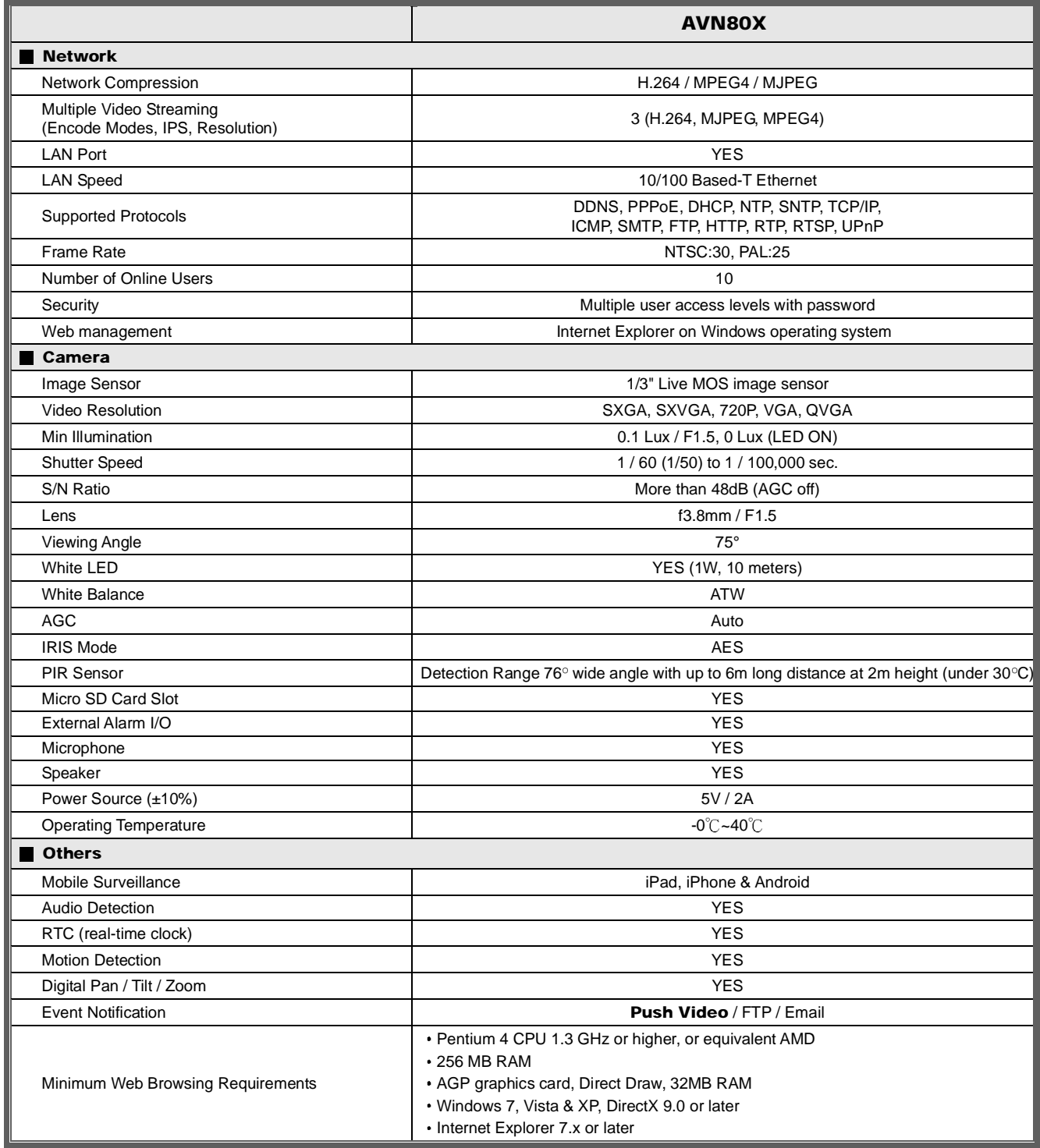

\*\* The specifications are subject to change without notice.

\*\* Dimensional tolerance: ± 5mm

# **APPENDIX 2 BIT RATE TABLE FOR REFERENCE**

The data below is for reference only.

The bit rates listed here may vary depending on the resolution, image quality & frame rate you choose, the complexity of your monitoring area, and how often the moving objects show in your monitoring area.

#### **Testing Environment**

- Place: Office Entrance  $\blacksquare$
- Network translation: H.264  $\blacksquare$
- Camera type: Megapixel camera  $\blacksquare$

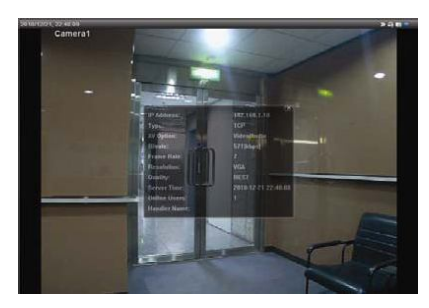

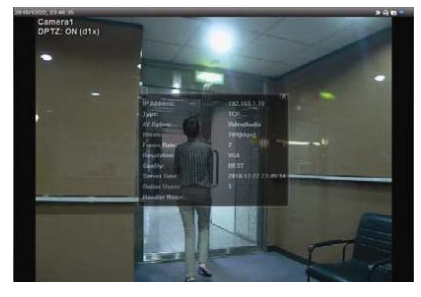

*Static: No one coming in and out Dynamic: One or two people coming in and out* 

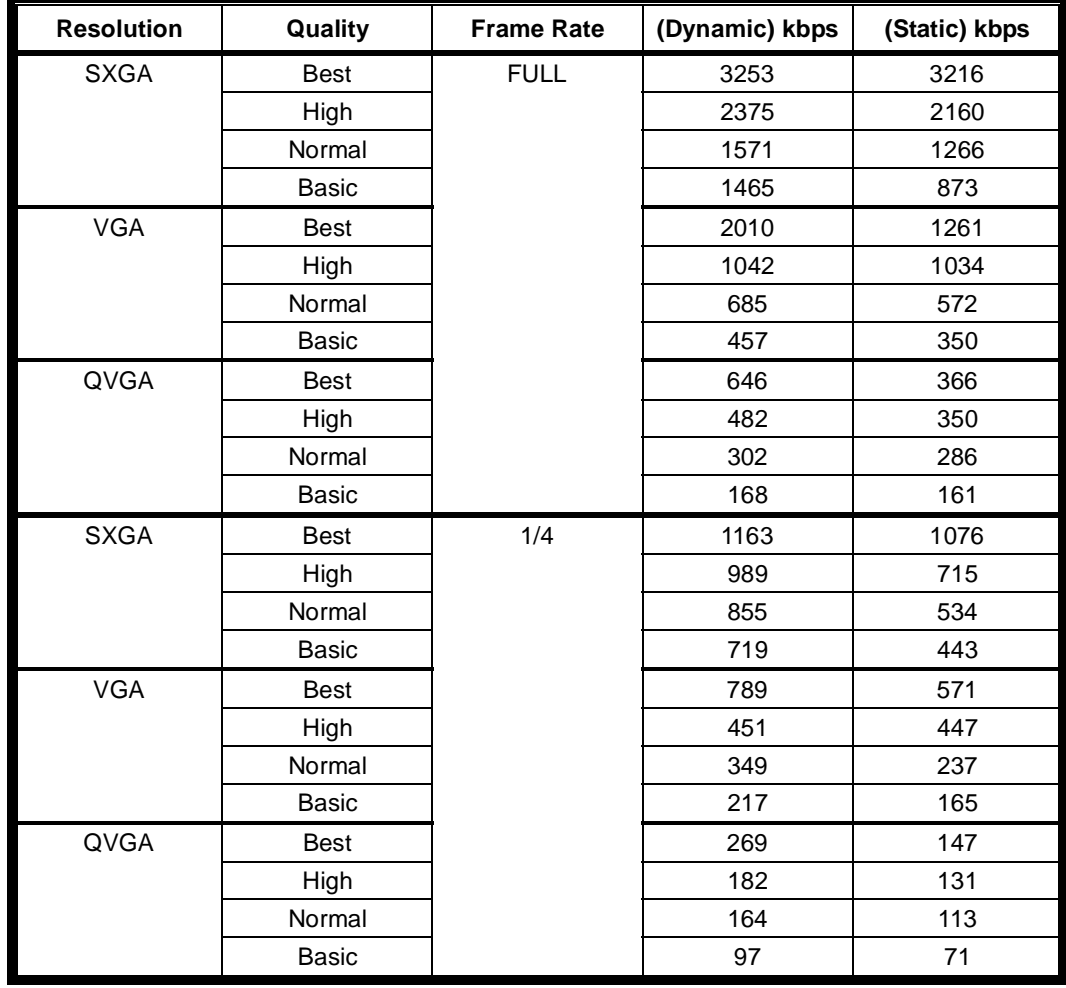

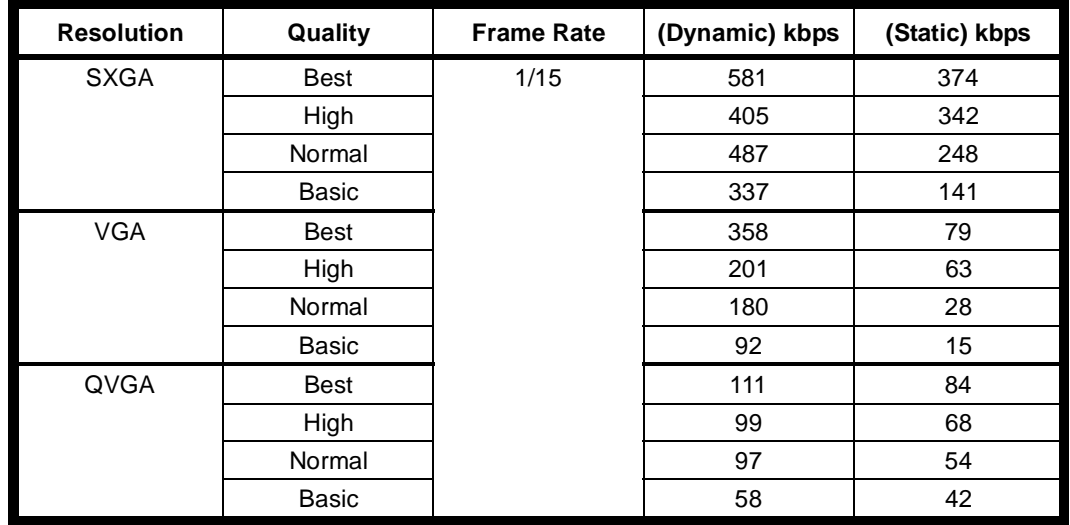

# **APPENDIX 3 MICRO SD CARD COMPATIBLE LIST**

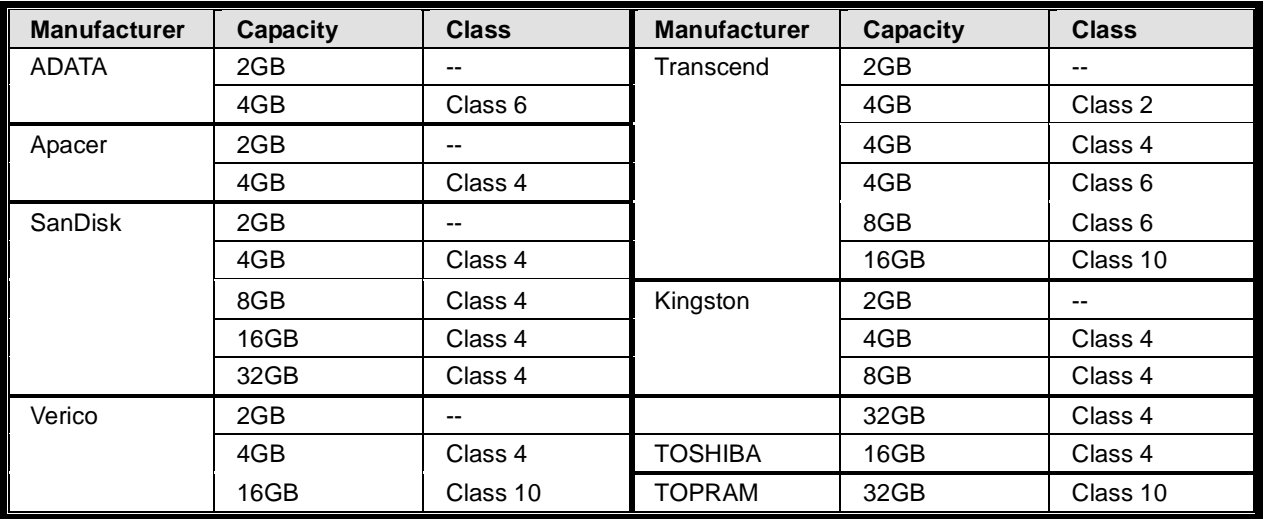

For more details about AVN80X Q&A, please visit our official website: www.eagleeyescctv.com/supp\_QnA.aspx.

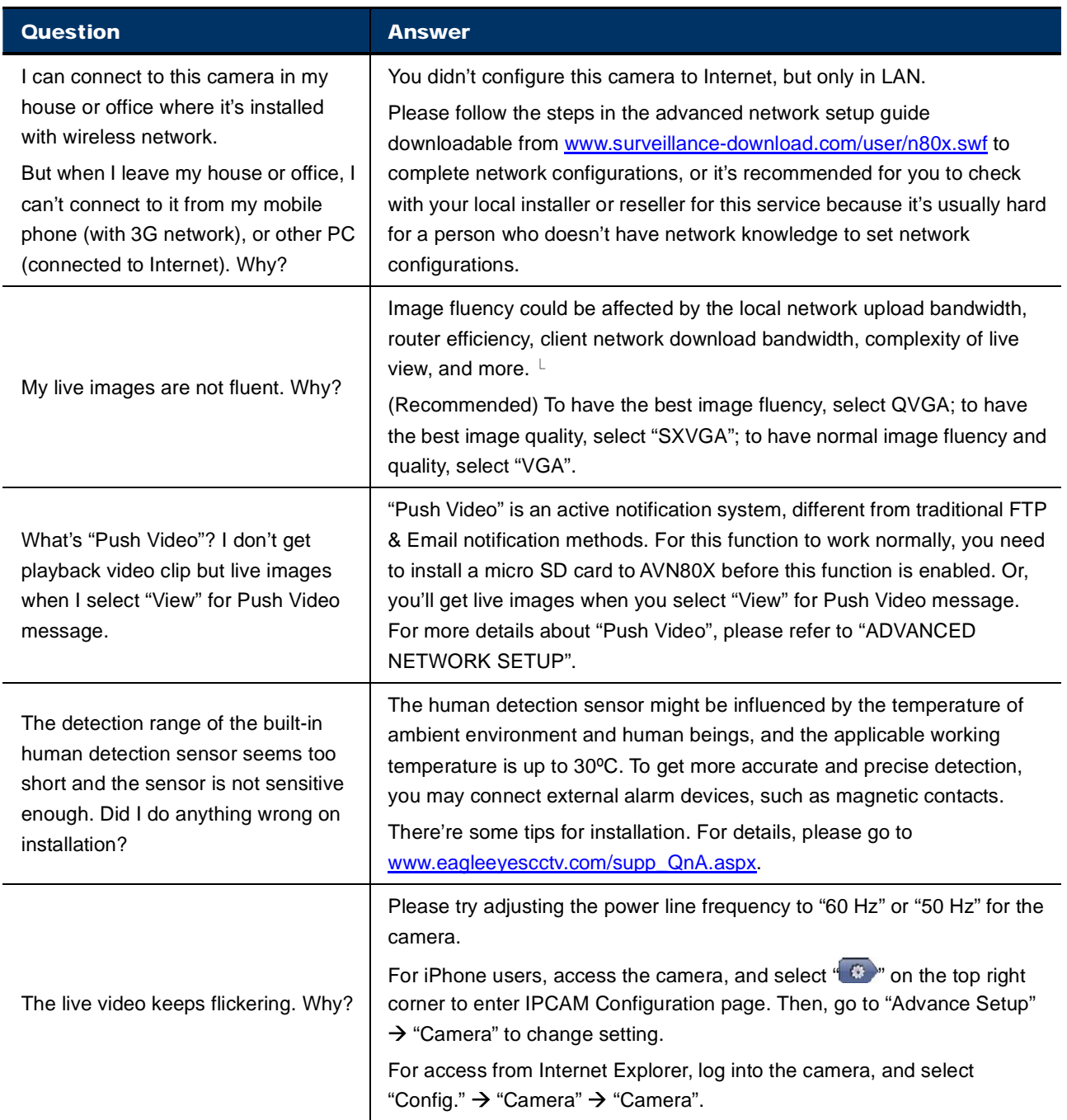